# SGI® Altix® XE1300 Cluster Quick Reference Guide

#### **CONTRIBUTORS**

Written by Mark Schwenden and Jim Ostrom

Illustrated by Jim Ostrom

Production by Jim Ostrom. Additional contributions by James Rada

#### **COPYRIGHT**

© 2002-2007 SGI. All rights reserved; provided portions may be copyright in third parties, as indicated elsewhere herein. No permission is granted to copy, distribute, or create derivative works from the contents of this electronic documentation in any manner, in whole or in part, without the prior written permission of SGI.

#### LIMITED RIGHTS LEGEND

The electronic (software) version of this document was developed at private expense; if acquired under an agreement with the USA government or any contractor thereto, it is acquired as "commercial computer software" subject to the provisions of its applicable license agreement, as specified in (a) 48 CFR 12.212 of the FAR; or, if acquired for Department of Defense units, (b) 48 CFR 227-7202 of the DoD FAR Supplement; or sections succeeding thereto. Contractor/manufacturer is Silicon Graphics, Inc., 1140 East Arques Avenue, Sunnyvale, CA 94085–4602.

#### TRADEMARKS AND ATTRIBUTIONS

Silicon Graphics, SGI, and the SGI logo are registered trademarks of SGI., in the United States and/or other countries worldwide.

Voltaire is a registered trademark of Voltaire Inc.

Scali Manage is a trademark of Scali AS, Oslo Norway.

SMC is a registered trademark of SMC Networks Inc.

Linux is a registered trademark of Linus Torvalds.

Unix is a registered trademark of the Open Group.

Windows is a registered trademark of Microsoft Corporation.

InfiniBand is a trademark of InfiniBand Trade Association.

PBS Professional is a trademark of Altair Grid Technologies, LLC.

All other trademarks mentioned herein are the property of their respective owners.

# **Record of Revision**

| Version | Description                                      |
|---------|--------------------------------------------------|
| 001     | March 2007                                       |
|         | First publication.                               |
| 002     | April 2007                                       |
|         | Updated Scali Manage information to version 5.4. |

007-4979-002 iii

# **Contents**

| l. | SGI Altix XE1300 Cluster Quick-reference               | 9  |
|----|--------------------------------------------------------|----|
|    | Overview                                               | 9  |
|    | Site Plan Verification                                 | 10 |
|    | Unpacking and Installing a Cluster Rack                | 10 |
|    | Booting the XE1300 Cluster                             | 11 |
|    | Head Node Controls and Indicators                      | 11 |
|    | Compute Node Controls and Indicators                   | 13 |
|    | Cluster Configuration Overview.                        | 14 |
|    | Power Down the Cluster                                 |    |
|    | Powering Off Manually                                  |    |
|    | Ethernet Network Interface Card (NIC) Guidelines       |    |
|    | Cluster Management (Head Node) IP Addresses            |    |
|    | Changing the NIC1 (Customer Domain) IP Address         |    |
|    | Cluster Compute Node IP Addresses                      | 24 |
|    | Switch Connect and IP Address                          |    |
|    | Web or Telnet Access to the Gigabit Ethernet Switch.   | 25 |
|    | Gigabit Ethernet Switch Addressing for Compute Traffic |    |
|    |                                                        | 26 |
|    | InfiniBand Switch Connect and IP Address               | 27 |
|    | Web or Telnet Access to the Switch.                    | 28 |
|    | Serial Access to the Switch                            |    |
|    |                                                        | 30 |
|    | Installing or Updating Software                        |    |
|    | Accessing BIOS Information.                            |    |
|    | Scali Manage Troubleshooting Tips                      |    |

007-4979-002 v

|    | NFS Quick Reference Points                   | . 33 |
|----|----------------------------------------------|------|
|    | Related Publications                         | . 34 |
|    | Third-Party Clustering Documents             | . 36 |
|    | Customer Service and Removing Parts          | . 37 |
|    | Contacting the SGI Customer Service Center   | . 38 |
|    | Cluster Administration Training from SGI     | . 38 |
| 2. | Administrative Tips and Adding a Node        | . 39 |
|    | Administrative Tips                          | . 40 |
|    | Start the Scali Manage GUI                   | . 42 |
|    | Head Node Information Screen                 | . 43 |
|    |                                              | . 44 |
|    | Adding a Cluster Compute Node                | . 45 |
|    |                                              | . 46 |
|    | Network BMC Configuration                    | . 47 |
|    | Select Preferred Operating System            | . 48 |
|    | Node Network Configuration Screen            | . 49 |
|    | DNS and NTP Configuration Screen             | . 51 |
|    |                                              | . 52 |
|    | Scali Manage Options Screen                  | . 53 |
|    | Configuration Setup Complete Screen          | . 54 |
|    | Checking the Log File Entries (Optional)     | . 55 |
|    | Setting a Node Failure Alarm on Scali Manage | . 56 |
| 3. | IPMI Commands Overview                       | . 61 |
|    | User Administration                          | . 62 |
|    | Typical ipmitool Command Line                | . 62 |
|    |                                              | . 62 |
|    |                                              | . 62 |
|    |                                              | . 62 |
|    | Configure a Static IP Address                | 62   |

vi 007-4979-002

| Serial-over-lan Commands             |  | • |  |  |  | • | • | • | • | 63 |
|--------------------------------------|--|---|--|--|--|---|---|---|---|----|
| Configuring SOL                      |  |   |  |  |  |   |   |   |   | 63 |
| Connecting to Node Console via SOL   |  |   |  |  |  |   |   |   |   | 64 |
| Deactivating an SOL Connection .     |  |   |  |  |  |   |   |   |   | 64 |
| Sensor commands                      |  |   |  |  |  |   |   |   |   | 64 |
| Displaying all Objects in SDR        |  |   |  |  |  |   |   |   |   | 64 |
| Displaying all Sensors in the System |  |   |  |  |  |   |   |   |   | 64 |
| Displaying an Individual Sensor .    |  |   |  |  |  |   |   |   |   | 64 |
| Chassis Commands                     |  |   |  |  |  |   |   |   |   | 65 |
| Chassis Identify                     |  |   |  |  |  |   |   |   |   | 65 |
| Controlling System Power             |  |   |  |  |  |   |   |   |   | 65 |
| Changing System Boot Order           |  |   |  |  |  |   |   |   |   | 65 |
| SEL Commands                         |  |   |  |  |  |   |   |   |   | 65 |

007-4979-002 vii

viii 007-4979-002

# SGI Altix XE1300 Cluster Quick-reference

#### Overview

Your SGI® Altix® XE1300 cluster system ships with a variety of hardware and software documents in both hard copy and soft copy formats. Hard copy documents are in the packing box and soft copy documents are located on your system hard disk in /usr/local/Factory-Install/Docs.

Additional third-party documentation may be shipped on removable media (CD/DVD) included with your shipment.

This document is intended as an overview of some of the common operations that system administrators may have to perform to set-up, boot, re-configure (upgrade) or troubleshoot the SGI Altix XE1300 cluster.

The SGI Altix XE1300 cluster is a set of SGI Altix XE310 servers (compute nodes), and one or more SGI Altix 240 servers (head nodes) networked together, that can run parallel programs using a message passing tool like the Message Passing Interface (MPI). The XE1300 cluster is a distributed memory system as opposed to a shared memory system like that used in the SGI Altix 450 or SGI Altix 4700 high-performance compute servers. Instead of passing pointers into a shared virtual address space, parallel processes in an application pass messages and each process has its own dedicated processor and address space.

Just like a multi-processor shared memory system, a cluster can be shared among multiple applications. For instance, one application may run on 16 processors in the cluster while another application runs on a different set of 8 processors. Very large clusters may run dozens of separate, independent applications at the same time.

Typically, each process of an MPI job runs exclusively on a processor. Multiple processes can share a single processor, through standard Linux context switching, but this can have a significant effect on application performance. A parallel program can only finish when all of its sub-processes have finished. If one process is delayed because it is sharing a processor and memory with another application, then the entire parallel program is delayed. This gets slightly more complicated when systems have multiple processors (and/or multiple cores) that share memory, but the basic rule is that a process is run on a dedicated processor core.

007-4979-002

There are three primary hardware component types in the rackmounted cluster:

- Head node(s) (SGI Altix 240 servers)
- Compute nodes (SGI Altix 310 servers)
- Network interconnect components (Gigabit Ethernet switches, InfiniBand switches, PCI cards, and cables)

The head node is connected to the interconnect network and also to the "outside world", typically via the local area network (LAN). The head node is the point of submittal for all MPI application runs in the cluster. An MPI job is started from the head node and the sub-processes are distributed to the cluster compute nodes from the head node. The main process on the head node will wait for the sub-processes to finish. For large clusters or clusters that run many MPI jobs, multiple head nodes may be used to distribute the load.

The compute nodes are identical computing systems that run the primary processes of MPI applications. These compute nodes are connected to each other through the interconnect network.

The network interconnect components are typically Gigabit Ethernet or InfiniBand. The MPI messages are passed across this network between the processes. This compute node network does not connect directly to the "outside world" because mixing external and internal cluster network traffic could impact application performance.

### Site Plan Verification

Ensure that all site requirements are met before you install and boot your system. If you have questions about the site requirements or you would like to order full-size floor templates for your site, contact a site planning representative by e-mail (site@sgi.com).

# **Unpacking and Installing a Cluster Rack**

When your system is housed in a single rack, the cluster components come rackmounted and cabled together and a document describing how to unpack and install the rack should be included with the system. Refer to the *SGI Altix XE System Rack Installation Instructions* (P/N 007-4902-00x). Follow the instructions provided in that manual to

safely and properly unpack and install your rack system. Ensure all rack power distribution units are properly plugged in and the circuit breakers are switched to **(On)**. All units within the rack should be connected to power before booting.

Multi-rack cluster systems require connection of special interconnect cables between racks. The *Manufacturing System Diagram* document (P/N 007-4944-00x) shipped with your cluster system describes the inter-rack cable connections.

If you have arranged for SGI field personnel to install the system rack(s), contact your service representative. After your cluster rack(s) are installed, refer back to this guide to continue working with your SGI cluster system.

# **Booting the XE1300 Cluster**

Power on any mass storage units attached to your cluster, then press the power button on the front of the head node (refer to callout C in Figure 1-1) and let it fully boot. Repeat the process on all the other nodes (compute nodes) in the cluster.

#### **Head Node Controls and Indicators**

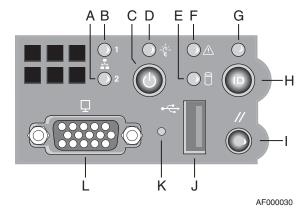

Figure 1-1 SGI Altix XE240 Head Node Controls and Indicators

007-4979-002

 Table 1-1
 SGI Altix XE240 Head Node Controls and Indicators

| Callout | Feature                                | Description                                                                                                    |
|---------|----------------------------------------|----------------------------------------------------------------------------------------------------|
| A       | NIC 2 Activity<br>LED                  | Continuous green light indicates a link between the system and the network interface card to which it is connected.                                                                                                    |
| В       | NIC 1 Activity<br>LED                  | Blinking green light indicates network interface card 1 activity                                                                                                    |
| C       | Power/Sleep<br>button                  | Powers the system On/Off. Puts the system in an ACPI sleep state.                                                                                                    |
| D       | Power/Sleep LED                        | Constant green light indicates the system has power applied to it. Blinking green indicates the system is in S1 sleep state.                                                                                                    |
|         |                                        | No light indicates the power is off or is in ACPI S4 or S5 state.                                                                                                    |
| E       | Hard disk drive activity LED           | Blinking green light indicates hard disk activity (SAS or SATA). Unlighted LED indicates no hard disk drive activity.                                                                                                    |
| F       | System status<br>LED                   | Solid green indicates normal operation. Blinking amber indicates degraded performance. Solid amber indicates a critical or non-recoverable condition. No light indicates the system POST is running or the system is off.                            |
| G       | System<br>Identification<br>LED        | Solid blue indicates system identification is active.<br>No light indicates system identification is not active.                                                                                                    |
| Н       | System<br>Identification<br>Button/LED | Press this button once to activate the System Identification LED. Press the button again to de-activate the System Identification LED. Solid blue indicates system identification is active. No light indicates system identification is not active. |
| I       | Reset Button                           | Reboots and initializes the system.                                                                                                    |
| J       | USB 2.0 port                           | Allows attachment of a USB component to the front of the node.                                                                                                    |
| K       | NMI button                             | Puts the node in a halt-state for diagnostic purposes.                                                                                                    |
| L       | Video Port                             | Allows attachment of a video monitor to the front of the chassis. Note the front and rear video ports <b>cannot</b> be used at the same time.                                                                                                    |

### **Compute Node Controls and Indicators**

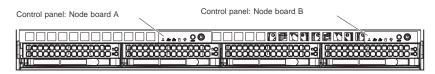

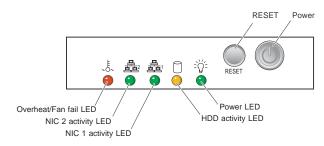

Figure 1-2 SGI Altix XE310 Compute Node Controls and Indicators

**Table 1-2** SGI Altix XE310 Compute Node Controls and Indicators

| Feature           | Description                                                                                                    |
|-------------------|----------------------------------------------------------------------------------------------------|
| RESET             | Press the reset button to reboot only the node board controlled by that control panel.                                                                                                    |
| POWER             | Press power button to apply or remove power only to the node board controlled by that control panel. Pressing this button removes the main power but keeps standby power supplied to the node board.                                                                                                    |
| Overheat/Fan fail | When the Overheat/Fan Fail LED flashes, it indicates that a fan has failed. When the Overheat/Fan Fail LED is on continuously, it indicates that an overheat condition has occurred, which may be caused by cables obstructing the airflow in the system or the ambient room temperature being too warm. |
| NIC2              | Indicates network activity on LAN2 when flashing.                                                                                                    |
| NIC1              | Indicates network activity on LAN1 when flashing.                                                                                                    |
| HDD               | Channel activity for the hard disk drive (HDD). This light indicates SATA drive activity on the node board when flashing.                                                                                                    |
| Power             | Indicates power is being supplied to the system's power supply unit. This LED should normally be illuminated when the system is operating.                                                                                                    |

007-4979-002

# **Cluster Configuration Overview**

The following four figures are intended to represent the general types of cluster configurations used with SGI XE1300 systems.

**Note:** These configuration drawings are for informational purposes only and are not meant to represent any specific cluster system.

Figure 1-3 on page 15 diagrams a basic Gigabit Ethernet configuration using a single Ethernet switch for node-to-node communication.

Figure 1-4 on page 16 illustrates a dual-switch cluster configuration with one switch handling MPI traffic and the other used for basic cluster administration and communication.

Figure 1-5 on page 17 is an example configuration using one Ethernet switch for general administration and one InfiniBand switch for MPI traffic.

Figure 1-6 on page 18 shows a configuration with one Ethernet switch used for administration, one Ethernet switch for NAS, and an Infiniband switch used for handling MPI traffic.

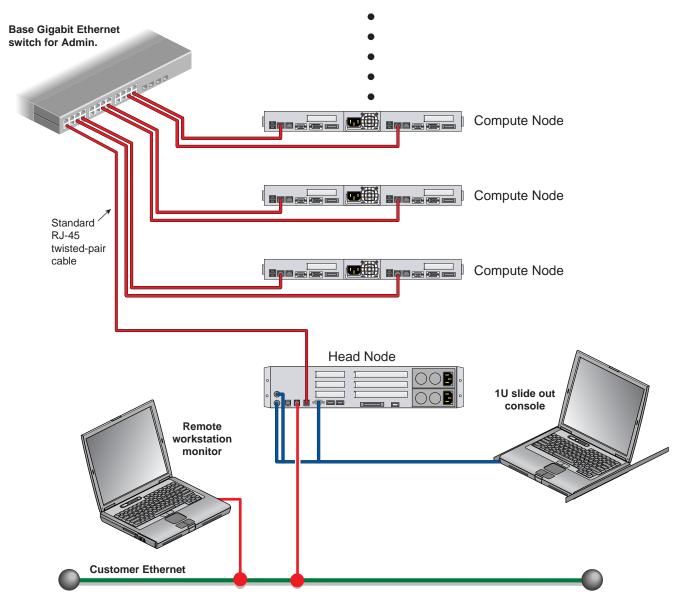

**Figure 1-3** Basic Cluster Configuration Example Using a Single Ethernet Switch

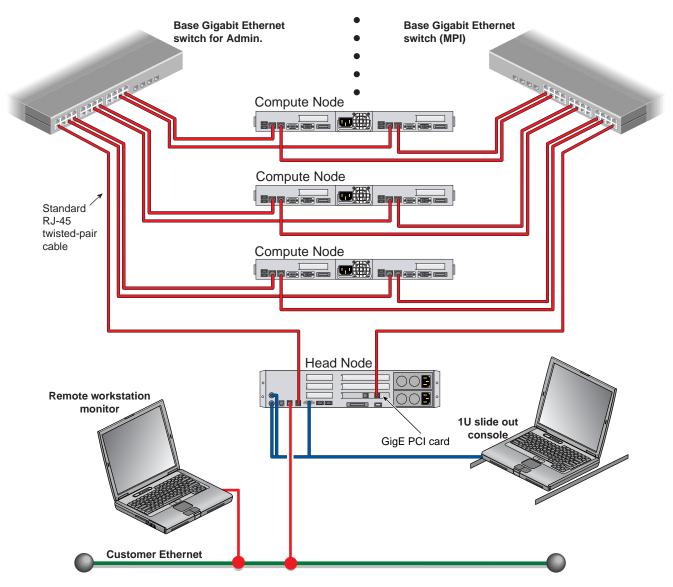

Figure 1-4 Dual-Ethernet Switch Based Cluster Example

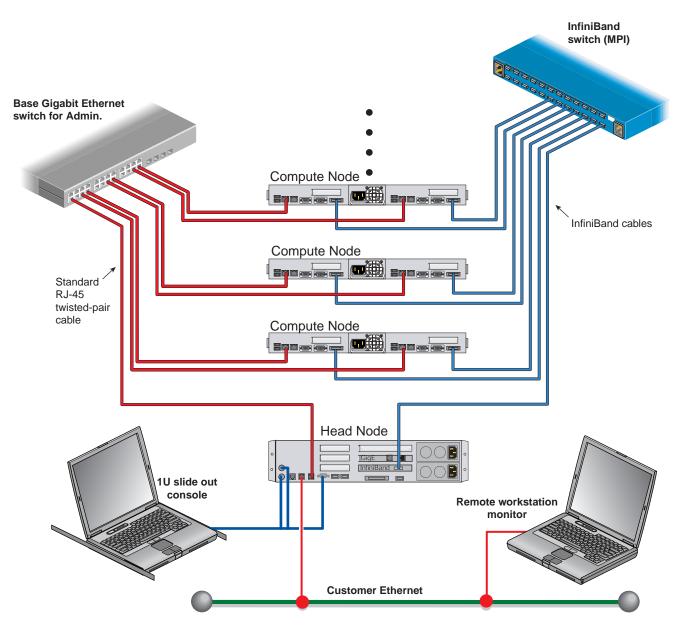

**Figure 1-5** Single Ethernet and Single InfiniBand Switch Configuration Example

007-4979-002

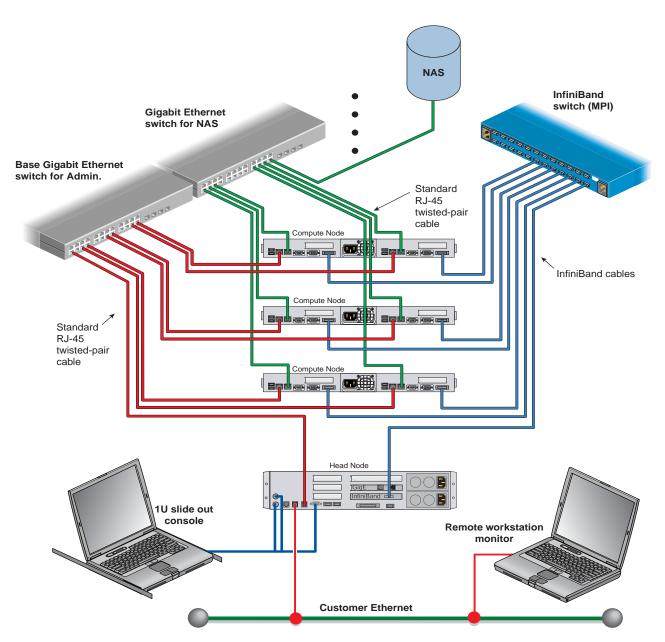

**Figure 1-6** Dual Ethernet Plus Infiniband Switch Cluster Configuration Example

### **Power Down the Cluster**

**Note:** You can also use the baseboard management controller (BMC) interface to perform power management and other administrative functions. Refer to the Altix XE310 User's Guide, publication number 007-4960-001, for more information about the BMC interface.

You can use the Scali parallel shells tools suite to perform remote power management from the head node. Login to the head node as root, and use the /opt/scali/sbin/power command to manage the system.

#power -H

#### **Usage:**

/opt/scali/sbin/power [option] [nodelist <on|off|cycle|status>]

#### **Example:**

Use the following command to power cycle cluster nodes 001 through 032:

```
power clin[001-032] -cycle
```

If your cluster uses the Scali Manage administrative software (release 5.3), you can power-off specific nodes or the entire system using the graphical user interface. Select Management Menu>Power Mgt>Power Off. The compute nodes can be halted from the Scali GUI by selecting the nodes and choosing "halt system" and "power down" from the System Management menu. A command line interface is also available to power-on/off or check status.

**Note:** Refer to the *Scali Manage User's Guide* for more information. You must have root privileges to perform these types of tasks.

007-4979-002

# **Powering Off Manually**

To power off your cluster system manually, follow these steps:

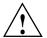

Caution: If you power off the cluster before you halt the operating system, you can lose data.

- 1. Shut down the operating system by entering the following command:
  - # init 0
- 2. Press the power button on the head node(s) that you want to power off. You may have to hold the button down for up to 5 seconds. You may power off the nodes in any order.
- 3. To power off the compute nodes, press the power button (for up to 5 seconds) on the front panel of each unit (refer to Figure 1-1 on page 11).
- 4. To power off optional storage units in the cluster rack, press the power button(s) on their rear panel to the OFF (**0**) position.

# **Ethernet Network Interface Card (NIC) Guidelines**

While Ethernet ports are potentially variable in a cluster, the following rules generally apply to the cluster head node:

- The server motherboard's nic1 is always a public IP in the head node.
- The server motherboard's nic2 is always a private administrative network connection.
- Nic3 is always a PCI expansion controller port. It is typically used to handle MPI traffic.

# **Cluster Management (Head Node) IP Addresses**

The primary head node of the cluster (head node1) is also known as the cluster management head node. Head node 1 is where the cluster management software is installed and it has the following technical attributes:

• On-board network interface (nic1) IP address is variable (used as public Ethernet access).

**Important:** The on-board network interface 1 (nic1) IP address is the factory IP address setting. This setting needs to be changed to reflect the customer domain IP address before connection to the LAN. Refer to the section "Changing the NIC1 (Customer Domain) IP Address" on page 22.

 On-board network interface 2 (nic2) (10.0.10.1) is always used as the management and administration (internal) network port on the primary head node of the cluster.

**Note:** In the case of a Gigabit Ethernet solution, nic3 is used for MPI traffic. In this case nic3 is on a PCI expansion card.

- The optional Infiniband HCA IP address is 192.168.10.1.
- Board Management Control (BMC) static IP address. The Intelligent Platform Management Interface (IPMI) uses IP address 10.0.30.1 to make controller connections to the other BMCs that exists in the cluster.

It is possible to have additional head nodes on the cluster. Table 1-3 lists examples of the head node port IP address information for more than one head node. Baseboard Management Control routes through nic1 in any additional head nodes added to the cluster. Each fourth octet number in an address iterates by one number as a head node is added.

| Table 1-3 | Heady Node Ethernet Address Listings |
|-----------|--------------------------------------|
|           |                                      |

| Head node number | Internal<br>management IP<br>address nic2 | (GigEnet) MPI<br>NAS/SAN option<br>nic3 | Infiniband IP address | Baseboard<br>Management Control<br>or IPMI address nic1 |
|------------------|-------------------------------------------|-----------------------------------------|-----------------------|---------------------------------------------------------|
| 1                | 10.0.10.1                                 | 172.16.10.1                             | 192.168.10.1          | 10.0.30.1                                               |
| 2                | 10.0.10.2                                 | 172.16.10.2                             | 192.168.10.2          | 10.0.30.2                                               |
| 3                | 10.0.10.3                                 | 172.16.10.3                             | 192.168.10.3          | 10.0.30.3                                               |
| 4                | 10.0.10.4                                 | 172.16.10.4                             | 192.168.10.4          | 10.0.30.4                                               |

# Changing the NIC1 (Customer Domain) IP Address

The "external" IP address assigned to NIC1 must be changed to reflect the new network environment. In addition a set of network parameters specific to your networking environment need to be specified. This can be accomplished by passing a network configuration file to a script. The script is named **config\_headnode** and is located at: /usr/local/Factory-Install/Scripts. The network configuration file contains all relevant parameters used by the nic1 port to communicate with your local area network.

#### The file is located at:

/usr/local/Factory-Install/Scripts/network.cfg

Edit this file with a UNIX text editor. **Do not** use a Windows based text editor as it may leave carriage return characters at the end of each line causing the script to fail.

The configuration file format is line-oriented. You cannot break any of the lines into two or more lines. In addition, it adheres to the following formatting rules:

- Blank spaces are supported.
- Blank lines are supported.
- Comments are line-oriented and begin with the # sign.
- Everything after the hash sign is ignored.
- The variable identifier (all identifiers left to the assignment operators) need to be all uppercase, e.g. NEW HEAD NODE NAME.
- The assignment operator is mandatory.
- Every variable needs to have a value.
- List declarations, (as in DNS\_SERVER\_LIST in the example configuration file that follows), need to be comma separated.

Only minimal error checking is done to ensure the configuration file has the right format. The user is responsible for the updated local content. You must have root privilege to execute the script. After you have edited the file with your local addresses and domain information, launch the following script at your head node console to change Scali's network settings:

```
# cd /usr/local/Factory-Install/Scripts/
Then execute the script like this:
# ./config headnode -f network.cfg
```

After the script has made the necessary changes, it will automatically reconfigure all the compute nodes. Then it will reboot the head node. An example of the configuration file looks like this:

```
# This is a comment.
NEW_HEAD_NODE_NAME=dab
ETH_DEV=eth0
# another comment
NEW_SUBNET_NAME=163.154.16.0/24
NEW_SUBNET_ADDR=163.154.16.0
NEW_SUBNET_MASK=255.255.255.0
NEW_IP_ADDR=163.154.16.197
NEW_GW_ADDR=163.154.16.1
NIS_DOMAIN=engr.sgi.com
NIS_SERVER_LIST=broadcast
DNS_DOMAIN_LIST=engr.sgi.com
DNS_SERVER_LIST=192.26.80.2, 163.154.16.4, 163.154.16.5
NTP_SERVER_LIST=127.1.0
```

# **Cluster Compute Node IP Addresses**

The cluster system can have multiple compute nodes that each use up to three IP address points (plus the Infiniband IP address). As with the head nodes, each fourth octet number in an address iterates by one number as a compute node is added to the list. Table 1-4 shows the factory assigned IP address settings for compute nodes one through four.

**Table 1-4** Compute node Ethernet address listings

| Compute node number | Management IP address nic1 | Infiniband IP<br>address | Gigabit Ethernet solution nic2 | Baseboard Management (BMC) or IPMI address nic1 |
|---------------------|----------------------------|--------------------------|--------------------------------|-------------------------------------------------|
| Compute node1       | 10.0.0.1                   | 192.168.1.1              | 172.16.1.1                     | 10.0.40.1                                       |
| Compute node2       | 10.0.0.2                   | 192.168.1.2              | 172.16.1.2                     | 10.0.40.2                                       |
| Compute node3       | 10.0.0.3                   | 192.168.1.3              | 172.16.1.3                     | 10.0.40.3                                       |
| Compute node4       | 10.0.0.4                   | 192.168.1.4              | 172.16.1.4                     | 10.0.40.4                                       |

**Note:** The management (internal cluster administration port) IP address and the BMC/IPMI address are shared by the same network interface port (nic1). The circuitry allows the same physical Ethernet port to share two separate IP address references.

### **Switch Connect and IP Address**

Table 1-5 lists the factory IP address for switches that may be used with your cluster.

#### Web or Telnet Access to the Gigabit Ethernet Switch

Your switch(s) setup is configured in the factory before shipment and should be accessible via telnet or a web browser. You can connect to a console directly from the head node through the administration network using telnet.

To access the first switch via telnet:

telnet 10.0.20.1

Login as the administrator:

login admin passwd: admin

Web access would be:

http://10.0.20.1

**Note:** The fourth IP octet grows sequentially for each additional switch. For example, access to switch 2 would be at IP address 10.0.20.2 via telnet or the web.

**Table 1-5** Switch IP Addresses

| SMC switch number               | IP address |  |
|---------------------------------|------------|--|
| SMC switch1 (stacked or single) | 10.0.20.1  |  |
| SMC switch2 (stacked or single) | 10.0.20.2  |  |
| SMC switch3 (stacked or single) | 10.0.20.3  |  |

## **Gigabit Ethernet Switch Addressing for Compute Traffic**

The SMC Gigabit Ethernet switch is configured with the IP addresses shown in Table 1-6 when used with a NAS/SAN option or message passing interface (MPI) traffic. The fourth IP octet grows sequentially for each additional switch used.

| Table 1-6 | SMC Gigabit Ethernet Compute Traffic SMC Switch IP Addresses |
|-----------|--------------------------------------------------------------|
|-----------|--------------------------------------------------------------|

| SMC GigEnet NAS/SAN switch number | IP address  |
|-----------------------------------|-------------|
| SMC Switch1 (stacked or single)   | 172.16.20.1 |
| SMC Switch2 (stacked or single)   | 172.16.20.2 |
| SMC Switch3 (stacked or single)   | 172.16.20.3 |

#### Serial Access to the SMC Switch

Use of a serial interface to the switch should only be needed if the factory assigned IP address for the switch has been somehow deleted, altered or corrupted. Otherwise, use of the web or telnet access procedure is recommended. To use a serial interface with the switch, connect a laptop, or PC to the switch's console port. Refer to Figure 1-7 for the location of the console port.

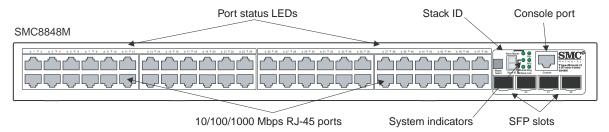

Figure 1-7 SMC Switch Connectors Example

1. Establish a command line interface (CLI) and list the port connection settings:

```
Port Settings
Bits Per Second=19200
Data bits=8
Parity=None
Stop Bits=1
Flow Control=none
```

2. In order to verify and save any new settings type the following:

```
console# show running-config (make sure your settings are intact)
console# copy running-config startup-config (it will ask for a file name)
console# file name? startup
```

**Note:** Any changes made to the switch port settings through the serial interface or Web interface are **not** saved unless the previous steps have been executed.

3. Power cycle the switch by disconnecting and reconnecting its power cable.

# InfiniBand Switch Connect and IP Address

Table 1-7 on page 28 lists the factory IP address settings for your InfiniBand switch(s) used with the cluster. For clusters with greater than 288 network ports, consult SGI Professional Services for specific IP address configuration information.

#### Web or Telnet Access to the Switch

Your InfiniBand switch(s) setup is configured in the factory before shipment and should be accessible via telnet or a web browser.

**Note:** There might be only one managed InfiniBand switch when multiple InfiniBand switches are used blocking configurations.

To access the first InfiniBand switch via telnet:

telnet 10.0.21.1

Login as the administrator:

login admin

passwd: 123456

Web access would be:

http://10.0.21.1

javaws (java Webstart) is required for use of the InfiniBand fabric GUI.

SLES 9 service pack 3 location of javaws is:

/usr/java/j2re1.4.2 12/javaws/javaws

SLES 10 location of javaws is: /usr/bin/javaws

**Note:** The fourth IP octet grows sequentially for each additional switch. For example, access to InfiniBand switch 2 would be at IP address 10.0.21.2 via telnet or the web, refer to Table 1-7.

**Table 1-7** InfiniBand Switch IP Address Listings Example

| InfiniBand switch number | IP address |
|--------------------------|------------|
| InfiniBand switch1       | 10.0.21.1  |
| InfiniBand switch2       | 10.0.21.2  |
| InfiniBand switch3       | 10.0.21.3  |

#### Serial Access to the Switch

You should connect a Voltaire serial cable (either DV-9 to DB-9 or DB-9 to DB-9) that comes with the 24-port switch, from a PC/laptop directly to the switch for serial access. Use of a serial interface to the switch should only be needed if the factory assigned IP address for the switch has been somehow deleted, altered or corrupted. Otherwise, use of the web or telnet access procedure is recommended.

**Note:** For Voltaire switches 96-ports or larger always use a DB-9 serial cable.

To interface with the switch, use the connected laptop or other PC to:

1. List the port connection settings. Default settings are:

```
Port Settings
Bits Per Second=38400
Data bits=8
Parity=None
Stop Bits=1
Flow Control=xon/xoff
```

**Note:** For clusters with InfiniBand switches, the fourth Octet IP address will increment for each InfiniBand switch added. Refer to Table 1-7 for an example list.

2. Click "ok" if the settings are acceptable. In the serial interface window on the PC, press enter several times until the ISR-xxxx login: prompt displays, then enter the following:

ISR-xxxx login: admin

ISR-xxxx login: Password: 123456

ISR-xxxx> enable

ISR-xxxx> Password: voltaire

3. Set up the network for your InfiniBand switch cluster configuration using the following information and Table 1-7 on page 28.

Enter the following commands to set up the network:

ISR-xxxx# config

ISR-xxxx(config)# interface fast

ISR-xxxx(config-if-fast)# ip-address-fast set [10.0.20.x] 255.255.0.0

ISR-xxxx(config-if-fast)# broadcast-fast set 10.0.255.255

ISR-xxxx(config-if-fast)# exit

ISR-xxxx(config)# exit

ISR-xxxx# reset software (This reboots the 24-port InfiniBand switch)

For a 96-port or larger switch:

4. ISR-xxxx# reload software

ISR-xxxx# fast-interface show (This command lists the IP address)

5. Power cycle the switch by disconnecting its power cable from the power connector, and then plug it back in.

# **Using the 1U Console Option**

The SGI optional 1U console is a rackmountable unit that includes a built-in keyboard/touchpad, and uses a 17-inch (43 cm) LCD flat panel display of up to  $1024 \times 768$  pixels. The 1U console attaches to the headnode using PS/2 and HD15M connectors or to a KVM switch (not provided by SGI). The 1U console is basically a "dumb" VGA terminal, it cannot be used as a workstation or loaded with any system administration program. The 27-pound (12.27kg) console automatically goes into sleep mode when the monitor cover is closed down.

**Note:** While the 1U console is normally plugged into the head node on the cluster, it can be connected to any node in the system for terminal access purposes.

# **Installing or Updating Software**

Scali Manage offers a mechanism to upload and install software across the cluster. This upload and installation process requires that the software installation be in RPM format. Tarball software distributions can be installed across a cluster. Please see the Scali scarcp (cluster remote copy) and the scash (cluster remote shell) commands in the Scali Manage User's Guide.

Instructions for installing software options or uploading additional software for your cluster using the Scali GUI are covered in Chapter 3 of the Scali Manage User's Guide.

Your integrated cluster also comes with a NFS mounted filesystem. The head node exports a /datal directory. Each compute node mounts this exported filesystem on /cluster. This can be used as a mechanism to install software across the cluster as well.

Customers with support contracts needing BIOS or Firmware updates, should check the SGI Supportfolio Web Page at:

https://support.sgi.com/login

### **Accessing BIOS Information**

BIOS Setup Utility options are used to change server configuration defaults. You can run BIOS Setup with or without an operating system being present. You can enter and start the BIOS Setup Utility after you apply power to a head node or compute node (with a console attached) and the Power-On Self Test (POST) completes the memory test. During the POST, the following prompt displays:

#### SGI Altix XE240 Head Node:

Press <F2> to enter SETUP

#### SGI Altix XE310 Compute Node:

Pres <Del> to enter SETUP

**Note:** The DEL key and F2 key work only if the proper ACSII terminal settings are in place. Many Linux distributions default to varied ASCII settings. In the case of the SGI Altix 310 compute node, the DEL key must to generate an "ACSII DEL". If it does not, type Ctrl-Backspace to enter BIOS setup menu.

007-4979-002

**Important:** The BIOS comes preconfigured with the SGI recommended settings. Changes to any of the BIOS settings can impact the performance of your cluster.

If CMOS/NVRAM becomes corrupted on an SGI Altix XE240 server, you may see other prompts but not the <F2>prompt:

Warning: CMOS checksum invalid Warning: CMOS time and date not set

Under these circumstances, you should contact your SGI service representative. Refer to the *SGI Altix XE240 User's Guide* (P/N 007-4873-00*x*) and *SGI Altix XE310 User's Guide* (P/N 007-4960-00*x*) for specific information about BIOS settings.

# **Scali Manage Troubleshooting Tips**

This section describes some general guidelines as well as emergency procedures.

Whenever a Scali cluster parameter is changed, it is necessary to apply the configuration. This can be done either through the GUI (Provisioning > Apply All Configuration Changes) or via CLI: scalimanage-cli reconfigure all. Changes can be made in batches and then applied all at once.

There are situations when the GUI does not reflect the cluster configuration properly. Restarting the GUI may solve this problem.

In rare cases the Scali product enters an inconsistent state. In this state it shows abnormal behavior and refuses to take any input. In this case try to reinitialize the head node via /etc/init.d/scance restart.

This command must be run on the head node. If this does not change Scali's state, then you should reboot the head node. This should ensure that Scali will be in a consistent state. If you have trouble that is more hardware related, see "Customer Service and Removing Parts" on page 37.

### **NFS Quick Reference Points**

The cluster head node exports an NFS, compute nodes import NFS on the head node. The cluster comes with a preconfigured NFS mount. The headnode exports the /data filesystem. The compute nodes mount head node /data1 on /cluster.

You need to execute the following commands to export a filesystem via NFS from the head node:

```
# scalimanage-cli addnfsexport <head_node> <filesystem>
# /etc/init.d/scance restart
```

To import this filesystem on a particular compute node:

```
# scalimanage-cli addremotefs compute_node nfs
head_node:/filesystem mount_point
# scalimanage-cli reconfigure compute_node
```

If the compute nodes need to mount filesystems located outside the cluster, then NAT must be enabled on the head node. You need to execute the following commands on the head node:

```
# scalimanage-cli addnatservice head_node ethernet_dev
# /etc/init.d/scance restart
```

Now you can access nodes outside the cluster from your compute nodes.

To mount a remote filesystem residing outside the cluster on a particular compute node you need to do the following:

```
# scalimanage-cli addremotefs compute_node nfs
external_node:/filesystem mount_point
# scalimanage-cli reconfigure compute_node
```

### **Related Publications**

The following SGI system documents may be useful or necessary while configuring and operating your Altix XE1300 cluster system:

- Manufacturing Audit Checklist (P/N 007-4942-00x)
  - This document contains the network configuration/validation switch IP addresses for your system.
- Manufacturing Configuration Summary (P/N 007-4943-00x)
- Manufacturing System Diagram (P/N 007-4944-00x)
- SGI Altix XE System Rack Installation Instructions (P/N 007-4902-00x)
  - This manual provides instructions for unpacking, uncrating and installing a rack at your location.
- SGI Altix XE310 User's Guide (P/N 007-4960-00x)
  - This guide covers general operation, configuration, and servicing of the SGI Altix XE310 compute modules within the SGI Altix XE1300 cluster.
- SGI Altix XE240 User's Guide (P/N 007-4873-00x)
  - This guide covers general operation, configuration, and servicing of the Altix XE240 head node(s) within the Altix XE1300 cluster.
- Porting IRIX® Applications to SGI® Altix® Platforms: SGI ProPack™ for Linux®, Publication Number 007-4674-00*x* 
  - This manual may be useful for any administrator porting existing IRIX applications to Linux.
- /usr/local/Factory-Install/ on the head node
  - This online directory on the head node contains useful information specific to your system configuration.
- SGI Altix® Systems Dual-Port Gigabit Ethernet Board User's Guide, Publication Number 007-4326-00x
  - This guide describes the two versions of the optional SGI dual-port Gigabit Ethernet board, shows you how to connect the boards to an Ethernet network, and explains how to operate the boards. You can use the dual-port Gigabit Ethernet board to replace or supplement the built-in Ethernet network adapters in your system.

• SGI 10-Gigabit Ethernet Network Adapter User's Guide, Publication Number 007-4669-00x

This guide describes the SGI 10-Gigabit (Gbit) Ethernet network adapter. It shows you how to connect the adapter to an Ethernet network and explains how to operate the adapter. The manual also provides information on how to performance tune this high-speed interface card.

- *SGI ProPack 5 for Linux Start Here*, Publication Number 007-4837-00*x* (2006)

  This document provides information about the SGI ProPack 5 for Linux release, including the major features of the release, flowcharts of disk partitions and file configurations.
- Guide to Administration, Programming Environments, and Tools Available on SGI Altix XE Systems, Publication Number 007-4901-00x.

For internet access to these and other SGI documents, see the SGI Technical Publications Library at: http://docs.sgi.com. Various formats are available. This library contains the most recent and most comprehensive set of online books, release notes, man pages, and other information.

# **Third-Party Clustering Documents**

The SGI Altix XE1300 Cluster is provided in different configurations and not all the third-party documents listed here will be applicable to every system. Note that Linux is the only operating system supported with the SGI Altix XE1300 cluster.

 Voltaire® HCA-4x0 User Manual, Publication Number 399Z00007 (2006) Release AAA-BAA

This document describes how to install and configure the Voltaire HCA-4x0 Linux based InfiniBand software and the hardware interface cards needed for a cluster. The HCA-4x0 User Manual covers a number of technical features that are not supported with the Altix XE1300 cluster products. These include SDP, CM and GSI.

For a complete listing of supported and non-supported host stack components, see the release notes section on: "Voltaire InfiniBand Stack for SGI Altix Systems". The release notes for the stack is included in the Voltaire software CD.

 Voltaire® ISR 9024S/D Installation Manual, Publication Number 399Z00002 Release AAA-CAA

This manual covers unpacking, installation, configuration, and power-up information as well as basic troubleshooting information for the 24-port InfiniBand Switch Routers.

 Voltaire ISR 9288/ISR 9096 Installation Manual, Publication Number 399Z40000 Release AAA-AAB

This manual covers unpacking, installation, configuration, and power-up information as well as basic troubleshooting information for the 96-port and 288-port InfiniBand Switch Routers.

Voltaire® Switch User Manual, Publication Number 399Z00038 Release AAA-AAA

This manual covers technical descriptions and use of different switches; ISR9024, ISR9600 and ISR9288. Only the ISR9024, ISR9600 and ISR9288 are supported options for the Altix XE1300 cluster product. Information on managing switch usage via the Voltaire Device Manager CLI or GUI, and basic diagnostics are also covered in this manual.

• SMC® TigerStack™ II Gigabit Ethernet Switch Installation Guide, (2006)

Use this guide to install or configure the SMC8824M 24-port switch and the SMC8848M 48-port switch. These are stackable 10/100/1000 base-T switches used with Altix XE1300 clusters.

• SMC® TigerStack™ II Gigabit Ethernet Switch Management Guide, (2006)

Use this guide to manage the operations of your SMC8824M 24-port switch or SMC8848M 48-port switch.

• Scali Manage™ User's Guide, (2006)

This document provides an overview of a Scali system in terms of instructions for building a Scali system. Configuration guidelines for hardware and software are covered along with instructions on use and general management of the cluster system.

• Scali Manage<sup>TM</sup> Installation Guide, (2006)

This document describes the Scali Manage software installer that helps the user with installation of the OS, Scali software and third-party applications that are installed as RPMs.

### **Customer Service and Removing Parts**

If you are experiencing trouble with the cluster and determine that a replacement part will be needed, please contact your SGI service representative using the information in "Contacting the SGI Customer Service Center". Return postage information is included with replacement parts.

Removal and replacement of the hardware components that make up the head and compute nodes within the cluster are fully documented in:

- SGI Altix XE240 User's Guide. Publication number 007-4873-00x
- SGI Altix XE310 User's Guide, Publication number 007-4960-00x

These documents can be used to help troubleshoot node-level hardware problems and are included as soft copy (PDF format) on the head node's system disk at: /usr/local/Factory-Install/Docs

You can also down-load these documents via internet, from the SGI publications library at:

http://docs.sgi.com

If you need to replace a node within your cluster, go to the SGI Supportfolio web page:

https://support.sgi.com/login

### **Contacting the SGI Customer Service Center**

To contact the SGI Customer Service Center, call 1-800-800-4SGI, or visit: http://www.sgi.com/support/customerservice.html From outside the United States contact your local SGI sales office.

### **Cluster Administration Training from SGI**

SGI offers customer training classes covering all current systems, including clusters. If you have a maintenance agreement in place with SGI, contact SGI Customer Education at 1-800-361-2621 for information on the time, location and cost of the applicable training course you are interested in. Or, go to the following URL site for more education information:

http://www.sgi.com/support/custeducation/

Customers with support contracts can also obtain information from:

https://support.sgi.com/login

# **Administrative Tips and Adding a Node**

This chapter provides general administrative information section and information on starting and using the Scali Manage GUI to add a node in a Scali managed cluster. For information on using the Scali Manage command line interface to add a node, refer to the *Scali Manage User's Guide*. Basic information on starting Scali Manage, administrative passwords and factory installed files and scripts are covered in the first section of this chapter, "Administrative Tips" on page 40.

Add a node to the cluster using the following sections and accompanying screen snaps:

- "Start the Scali Manage GUI" on page 42
- "Head Node Information Screen" on page 43
- "Adding a Node Starting from the Main GUI Screen" on page 44
- "Adding a Cluster Compute Node" on page 45
- "Selecting the Server Type" on page 46
- "Network BMC Configuration" on page 47
- "Select Preferred Operating System" on page 48
- "Node Network Configuration Screen" on page 49
- "DNS and NTP Configuration Screen" on page 51
- "NIS Configuration Screen" on page 52
- "Scali Manage Options Screen" on page 53
- "Configuration Setup Complete Screen" on page 54
- "Checking the Log File Entries (Optional)" on page 55

Set a node failure "alarm" using the information in:

• "Setting a Node Failure Alarm on Scali Manage" on page 56

### **Administrative Tips**

Root password and administrative information includes:

- Root password = sgisgi (head node and compute nodes)
- Ipmitool user/password info: User = admin Password = admin

Refer to Table 1-3 on page 22 and Table 1-4 on page 24 for listings of the IPMI IP addresses for nodes.

#### Note:

The ipmitool command syntax for SGI Altix XE240 head nodes (run via the Scali Manage head node):

-ipmitool -I lanplus -o intelplus -H ip address command

The ipmitool command syntax for SGI Altix XE310 compute nodes (run via the Scali Manage head node):

-ipmitool -I lanplus -o supermicro -H ip address command

SGI Altix XE systems that run SLES10, release 4, can use the following service: checkconfig ipmi on /etc/init.d/ipmi start

Following is the ipmitool command syntax for running directly from the head node (or any node) on itself. (Note the absence of the -I - o and -H options):

ipmitool command

The Scali Manage installer directory (/usr/local/Scali###) is the location of the code used to install Scali Cluster management Software.

The Factory-Install directory is located on the head node server at /usr/local/Factory-Install. The /Factory-Install directory contains software files that support the cluster integration and many files and scripts that may be helpful, including:

# Start the Scali Manage GUI

Login to the Scali Manage interface as root, the factory password is sgisgi. Use your system name and log in as root. Refer to Figure 2-1 for an example.

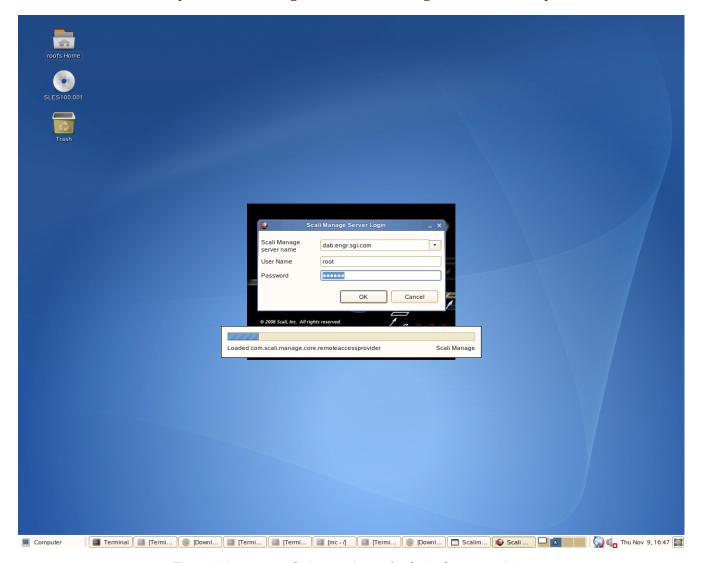

Figure 2-1 Example Starting Screen for the Scali Manage GUI

### **Head Node Information Screen**

You can view and confirm the head node information from the main GUI screen. Click on the node icon (three red stripes) for name and subnet information on your cluster head node.

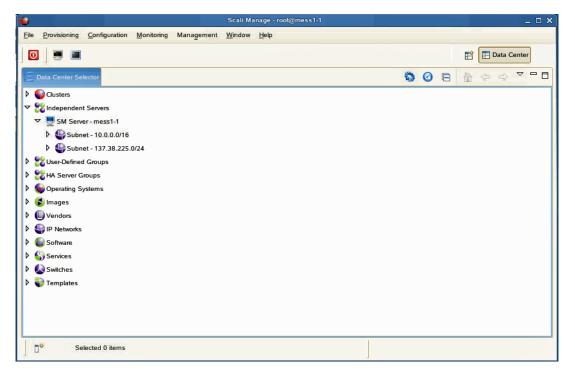

Figure 2-2 Head Node Information Screen Example

### Adding a Node Starting from the Main GUI Screen

Add a node when you need to upgrade. To add a cluster node, open the Clusters tree by clicking the right mouse button. Move your cursor over the cluster tree (cluster cl1 in the example screen), and click the right mouse button. Then click the left mouse button on the "New" popup window. Refer to Figure 2-3.

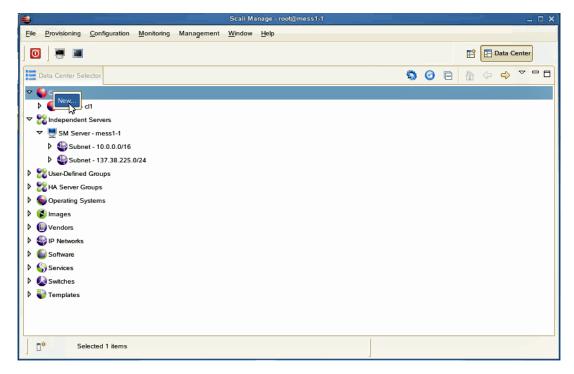

Figure 2-3 Scali Manage Main Screen Selections Example

# **Adding a Cluster Compute Node**

These steps should only be taken if the cluster needs to be upgraded or re-created. Select the option "Extend existing cluster" and provide the number of servers (1 in the example). Then select the "Cluster Name" (cl1 in the example). Click "Next" to move to the following screen.

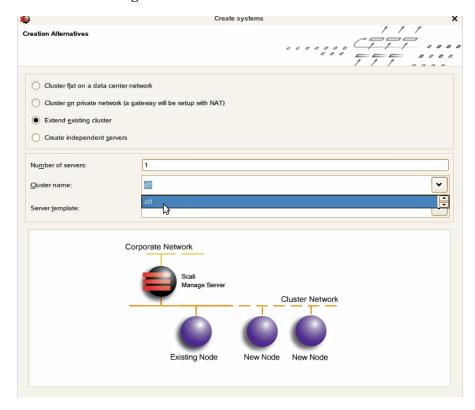

Figure 2-4 New Cluster Node Selection Example

# **Selecting the Server Type**

Scroll down the menu and select the server type you are adding.

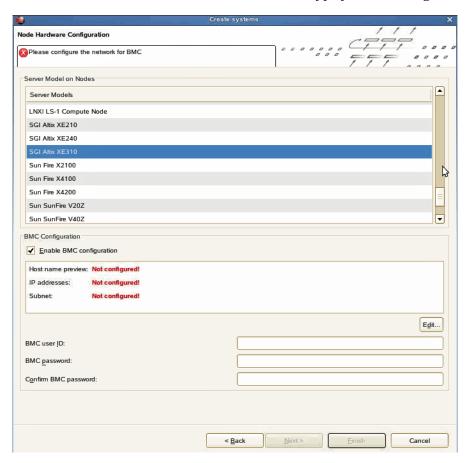

Figure 2-5 Node Server Type Selection Screen Example

# **Network BMC Configuration**

Assign the new BMC IP address, stepping and BMC host name. Click OK when the appropriate information is entered. Then enter the BMC user id (admin) and the password (admin). Click "Next" to move to the following screen.

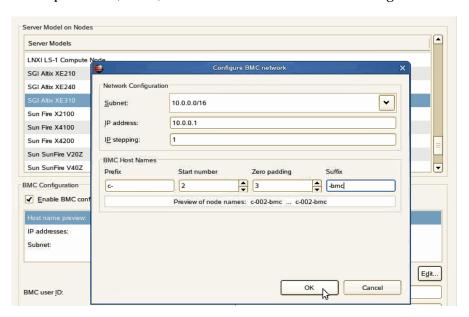

Figure 2-6 BMC Network Configuration Screen Example

### **Select Preferred Operating System**

Click on the option to select the new node's operating system. Enter the **sgisgi** factory password or whatever new password may have been assigned. Click "Next" to move to the following screen.

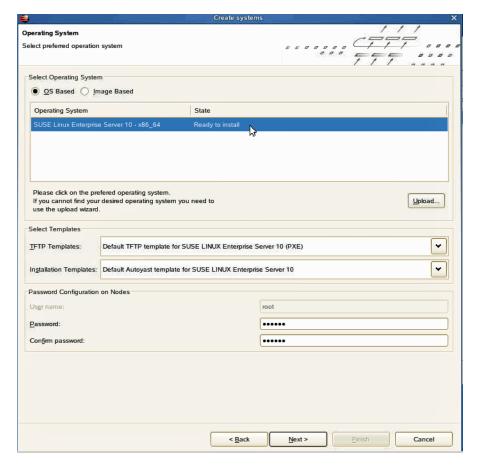

**Figure 2-7** Preferred Operating System Screen Selection Example

### **Node Network Configuration Screen**

Use this screen to assign Ethernet 0 (eth0) as your network interface port. Fill in the additional information as it applies to your local network. Click "OK" to continue.

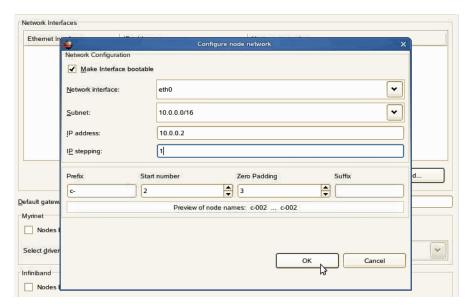

Figure 2-8 Node Network (Ethernet 0) Screen Example

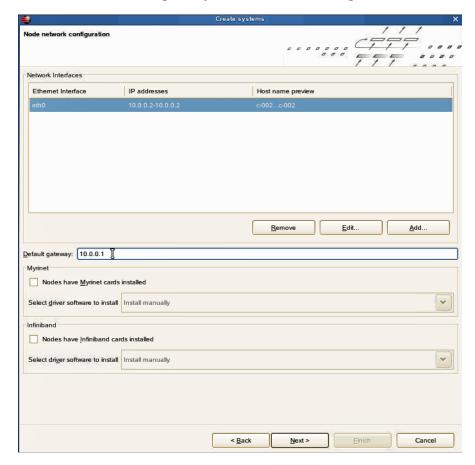

Enter the default gateway information (refer to Figure 2-9) and select "Next" to continue.

Figure 2-9 Default Gateway

# **DNS and NTP Configuration Screen**

This screen extracts the name server numbers for use with the system configuration files. In this example, the domain name is engr.sgi.com with NTP enabled. Click "Next" when complete.

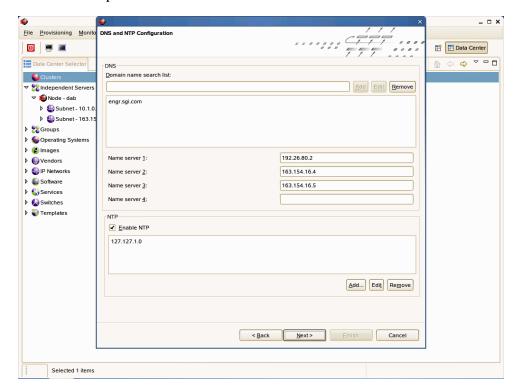

**Figure 2-10** DNS and NTP Configuration Screen Example

# **NIS Configuration Screen**

This screen allows you to specify, enable or disable a Network Information Service (NIS) for the new node. Assign your domain name and click "Next" to go to the following screen.

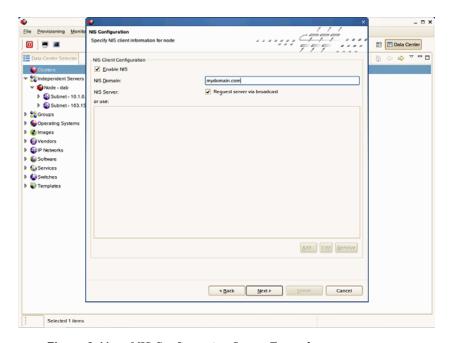

Figure 2-11 NIS Configuration Screen Example

## **Scali Manage Options Screen**

This screen provides the options shown, including installation of MPI, your software version, monitor options and more. Click "Next" to move to the following screen.

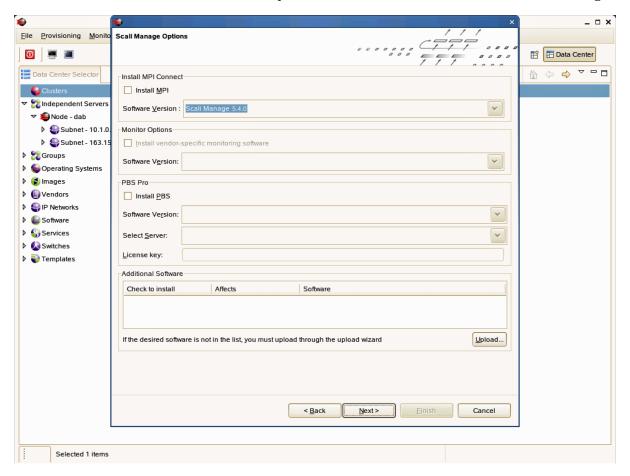

Figure 2-12 Scali Manage Options Screen Example

### **Configuration Setup Complete Screen**

This screen allows you to install the operating system and Scali Manage immediately, or store the configuration for later use. Click "Finish" after you make your selection.

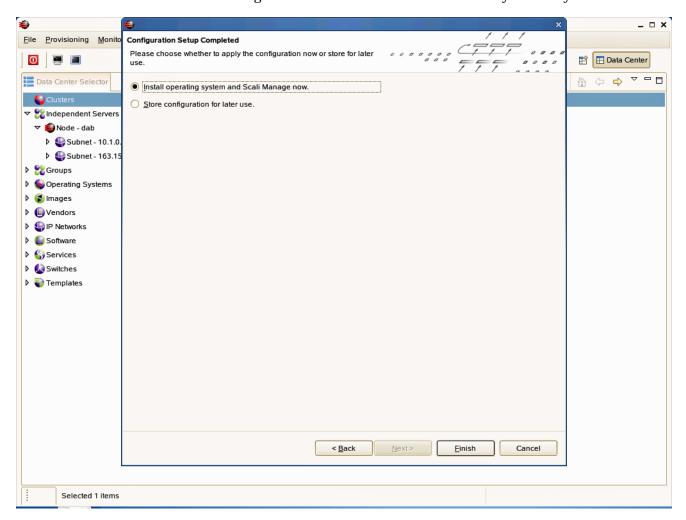

**Figure 2-13** Configuration Setup Complete Screen Example

# **Checking the Log File Entries (Optional)**

You can check the log file entries during configuration of the new node to confirm that a log file has been created and to view the entries.

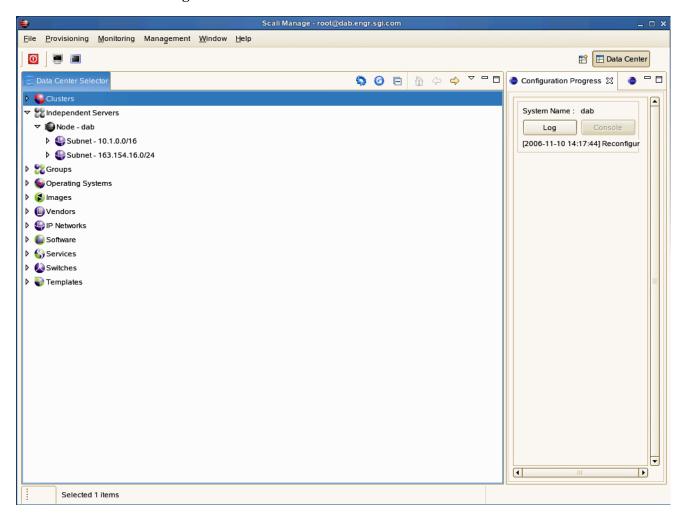

**Figure 2-14** Optional Log File Screen Example

### Setting a Node Failure Alarm on Scali Manage

This section shows how to create an alarm using a "Node Down" alarm as an example:

- 1. Start the GUI. Refer to "Start the Scali Manage GUI" on page 42 if needed.
- 2. Using the mouse, select the "Edit Alarms" submenu from the "Monitoring" menu item.
- 3. Select a node (or list of nodes) for which you want to define the alarm.
- 4. Then select "Add Alarm" to add the alarm.
- 5. A popup appears offering input for the alarm name and an optional description, refer to Figure 2-15.

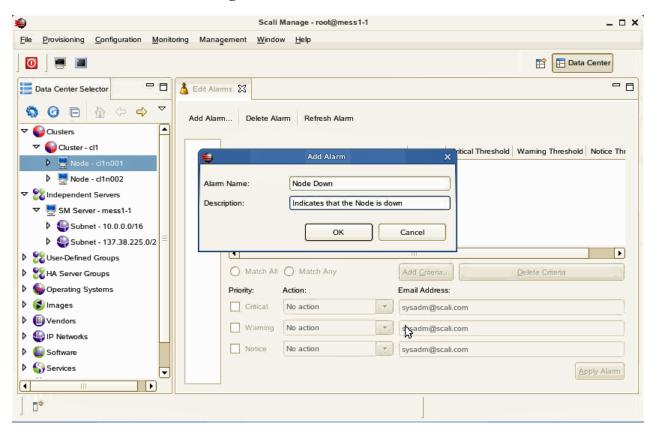

Figure 2-15 Alarm Description Popup Example

File Provisioning Monitoring Management Window Help 🖺 Data Center **0** Bata Center Selector □ □ Node Configuration - cn-001 History - cn-001 Active Configuration Jobs Active Installation Jobs Alarms 👗 Edit Alarms 🛭 - -\$ @ □ ☆ ≎ マ Add Alarm... Delete Alarm Refresh Alarm Operand | Critical Threshold | Warning Threshold Notice Threshold ▶ **⑥** Node - cn-00 > alindependent Servers ▶ 

##Groups Departing Systems ▶ Wendors Marks ▶ Software ♦ Services D Templates O Match All O Match Any Add Criteria... Priority: Action: Email Address: Critical No action Warning No action -Apply Alarm Re-Trigger: 0

6. At this time you must enter the criteria that trigger the alarm. Click on "Add Criteria" (refer to Figure 2-16.)

Figure 2-16 Add Criteria Screen Example

7. Another popup presents itself. For this example we picked a "Filter" criteria for the node status. Refer Figure 2-17.

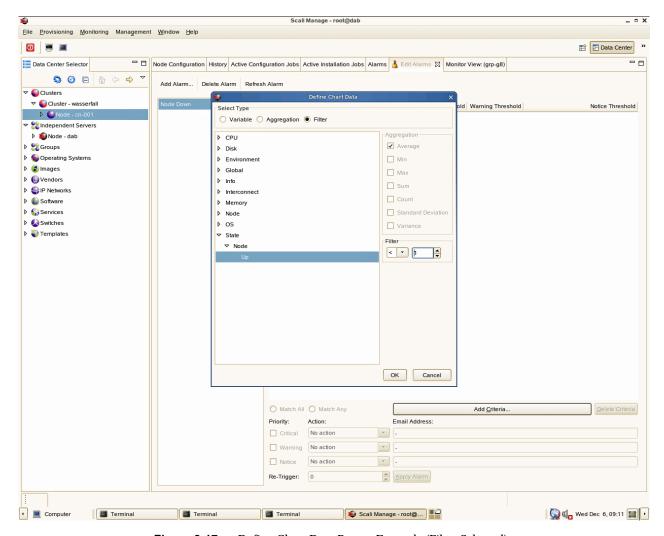

**Figure 2-17** Define Chart Data Popup Example (Filter Selected)

Next we need to choose the priority for this alarm. The example assigns a critical priority for the "Node Down" alarm. We want this alarm to be triggered at most once. Therefore we leave the "Re-Trigger" value with 0. To enable this alarm, click on "Apply Alarm", refer to Figure 2-18 on page 59. An alternative would be to define a re-trigger interval in seconds by providing the amount of seconds for "Re-Trigger". This alarm does not define any action to be taken when the alarm fires. This can be easily done by selecting a

<u>File Provisioning Monitoring Management Window Help</u> **O** Data Center Selector 🖰 🗖 Node Configuration History Active Configuration Jobs Active Installation Jobs Alarms 🕺 Edit Alarms 🕱 Monitor View: (grp-g8) \$ @ □ ☆ ♡ ▽ ▼ 🌑 Cluster - wasserfall Variable Operand | Critical Threshold | Warning Threshold Notice Threshold ▶ **S**Node - cn-001 Filter: Node Up < 1 (ag\_5) ▼ Sindependent Servers Node - dab ▶ SGroups Departing Systems ▶ **(iii)** Vendors ▶ IP Networks ▶ Software Services ▶ **W** Templates O Match All O Match Any Add Criteria... Delete Criteria Email Address: No action -✓ Critical Warning No action No action • Notice Apply Alarm Re-Trigger: ( Wed Dec 6, 09:12 ( ) ► Computer Terminal Terminal Terminal Scali Manage - root@...

predefined action. As an example, Scali can send an e-mail to a system administrator or E-mail alias. You must pick the appropriate action and supply the e-mail address.

Figure 2-18 Applying the Alarm Example Screen

To illustrate how an alarm makes it's appearance we have intentionally brought down the node. A few seconds thereafter the GUI indicates a node failure by changing the node icon in the cluster tree, refer to Figure 2-19. A few seconds later the alarm gets triggered and shows up in the alarm log, refer to Figure 2-20.

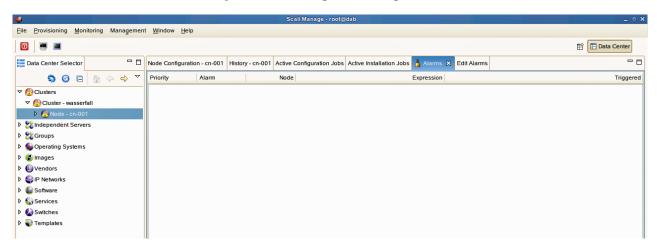

Figure 2-19 Node Failure Icon Example Screen

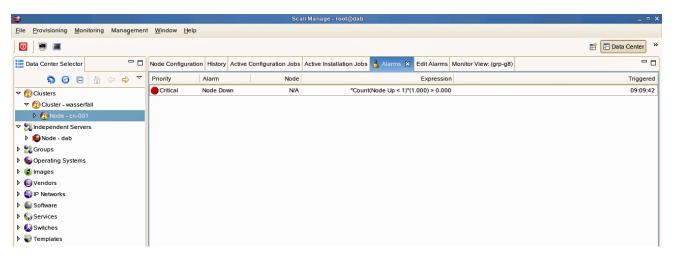

Figure 2-20 Node Down Alarm Screen Example

### **IPMI Commands Overview**

This chapter provides a set of example IPMI commands, and is not meant to be a comprehensive guide in the use of ipmitool. Its purpose is to briefly describe some of the commonly used IPMI commands to help you get started with your cluster administration.

Command-line utility for issuing common IPMI requests allows remote operation usage:

```
ipmitool [-v] [-I interface] [-o oemtype] [-H bmc-ip-address] [-k key]
[-U user] [-P password] [-E] command...
   -v : Verbosity, can be specified multiple times -vv
   -I interface : IPMI interface to use
   -o oemtype : Select OEM type to support.
```

Note: Use -o intelplus for the SGI Altix XE240 head node. Use -o supermicro for the SGI Altix XE310 compute nodes.

Use -○ list to see a list of current supported OEM types.

```
open - OpenIPMI driver (default)
lan - LAN connection (remote connection, requires -H/-U/-P arguments)
lanplus - LANplus connection (IPMI 2.0) Requires -H/-U/-P arguments be supplied

-H bmc-ip-address: Hostname or IP address of remote BMC (-I lan only)
-k key: KG Key (System password) (-I lanplus only)
-U user: Username on remote system (-I lan only)
-P pass: Password for user on remote system (-I lan only)
-E: Read password from IPMI_PASSWORD environment variable
```

If -E and -P are not specified on a remote connection, the utility prompts for a password.

007-4579-002 61

#### **User Administration**

BMC Supports multiple users, username/password is required for remote connections. The cluster is shipped with a factory username and password set on user id 2:

Username = admin Password = admin

#### **Typical ipmitool Command Line**

```
ipmitool -I lanplus -o <oemtype> -H <bmc_ip_address> -U admin -P admin <command>
```

<opts> references in this document refer to the following command line arguments:
-I lanplus -o intelplus|supermicro -H <bmc-ip-address> -U admin -P admin

### Adding a User to the BMC

```
ipmitool <opts> user set name <userID> <username>
ipmitool <opts> user set password <userid> <password>
ipmitool <opts> user enable <userid>
```

### Configuring a NIC

### **Display a current LAN Configuration**

```
ipmitool <opts> lan print 1
```

### **Configure a Static IP Address**

Static IP addresses are already set in the factory on LAN channel 1 of each node. Refer to Table 1-3 on page 22 and Table 1-4 on page 24 for the BMC static IP assignments.

The following commands show how to reconfigure the BMC static IP's. The "1" in the following examples indicate "channel 1" onboard nic1 controller.

```
ipmitool <opts> lan set 1 ipsrc static
ipmitool <opts> lan set 1 ipaddr x.x.x.x
```

62 007-4579-002

```
ipmitool <opts> lan set 1 netmask x.x.x
impitool <opts> lan set 1 arp respond on
impitool <opts> lan set 1 arp generate on

To check your lan settings:
impitool <opts> lan print 1
```

### Serial-over-lan Commands

Serial-Over-Lan (SOL) comes preconfigured and enabled on each node of your cluster.

### **Configuring SOL**

SGI recommends the following parameter settings for the SGI Altix XE240 head node:

```
impitool < opts > sol set character-send-threshold 50 1 impitool < opts > sol set character-accumulate-level 004 1 impitool < opts > sol set retry-interval 20 1 impitool < opts > sol set retry-count 6 1 impitool < opts > sol set non-volatile-bit-rate 115.2
```

**Note:** Some systems were set to a 115.2 baud rate. To see your configuration, enter the following: impitool *<opts>* sol info

SGI recommends the following parameter settings for the SGI Altix XE310 compute node:

```
impitool <opts> sol set character-send-threshold 80 1 impitool <opts> sol set character-accumulate-level 012 1 impitool <opts> sol set retry-interval 100 1 impitool <opts> sol set retry-count 7 1 impitool <opts> sol set non-volatile-bit-rate 115.2
```

007-4579-002 63

#### Connecting to Node Console via SOL

ipmitool <opts> sol activate

### **Deactivating an SOL Connection**

In certain cases using the Scali Manage GUI to access a console, you may need to deactivate the SOL connection from the command line to free up the SOL session.

ipmitool <opts> sol deactivate

#### Sensor commands

#### Displaying all Objects in SDR

```
ipmitool <opts> sdr list
Ipmitool <opts> sdr dump <filename> (Dump SDR contents to a file)
```

#### Displaying all Sensors in the System

ipmitool <opts> sensor list

### Displaying an Individual Sensor

```
ipmitool <opts> sensor get "Temp"
Changing sensor threshold
ipmitool <opts> sensor thresh "Temp" ucr 100
```

Thresholds are: unr, ucr, unc, lnc, lcr, lnr.

64 007-4579-002

#### **Chassis Commands**

Use the following chassis commands to administrate the cluster. Note that you can also use the BMC interface to perform chassis power commands on cluster nodes.

### **Chassis Identify**

Note: The following ipmitool chassis identify command works only on the SGI Altix XE240 head nodes.

```
ipmitool <\!opts> chassis identify (defaults to 15 seconds) ipmitool <\!opts> chassis identify off
```

#### **Controlling System Power**

```
ipmitool <opts> chassis power status
ipmitool <opts> chassis power off
ipmitool <opts> chassis power on
ipmitool <opts> chassis power cycle
ipmitool <opts> chassis power soft (Performs safe OS shutdown)
```

### **Changing System Boot Order**

```
ipmitool <opts> chassis bootdev pxe
ipmitool <opts> chassis bootdev harddisk
ipmitool <opts> chassis bootdev cdrom
```

#### **SEL Commands**

The following command displays the date/time of last event, last log clear time, and number of entries in the system event log (SEL):

```
ipmitool <opts> sel info
To display the SEL, enter:
ipmitool <opts> sel list
```

To clear the SEL, enter: ipmitool copts> sel clear

007-4579-002 65

66 007-4579-002